## メールをサーバーに保存する方法

OutlookExpress を起動し、メニューバーの[ツール] - [アカウント]を選択し、メール タブを開いてください。

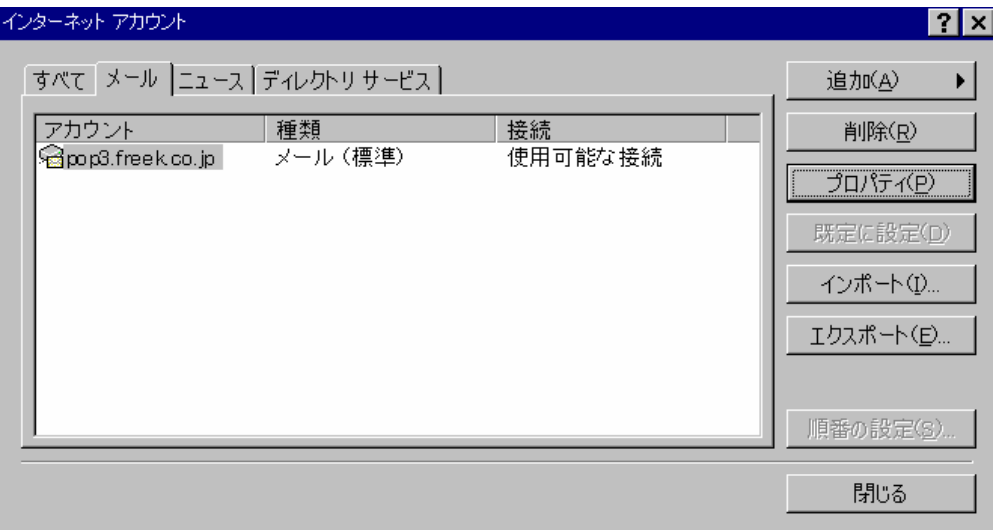

どれかサーバーにメールを保存したいアカウントを選択しプロパティを押してください。 詳細設定タブを開いて一番下にあるサーバーにメッセージのコピーを置くのところにチェ ックを入れてください。OK を押して閉じます。これで 1 日は設定したパソコンからメール

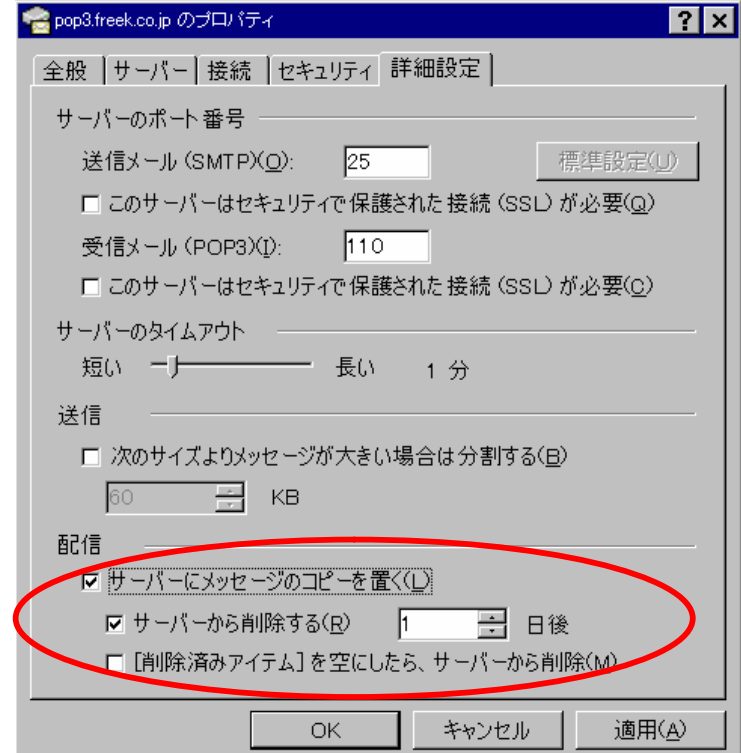

を受信しても他のパソコンで受信することが出来ます。但し、設定しないパソコンで受信 しますとサーバーにメールは保存されないまま受信されます。